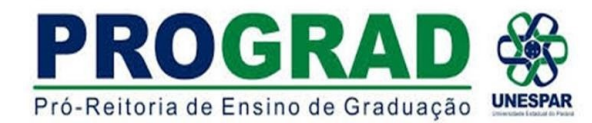

# DIRETORIA DE ENSINO/DIVISÃO DE ESTÁGIOS CURRICULARES **ANEXO B - TUTORIAL 1 – CADASTRO NO EPROTOCOLO COMO "CIDADÃO"**

**1) ENTRAR** na página do **[EPROTOCOLO](https://auth-cs.identidadedigital.pr.gov.br/centralautenticacao/login.html?response_type=code&client_id=9188905e74c28e489b44e954ec0b9bca&redirect_uri=https%3A%2F%2Fwww.eprotocolo.pr.gov.br%2Fspiweb&scope=null&state=1693855937829&urlCert=https://certauth-cs.identidadedigital.pr.gov.br&dnsCidadao=https://cidadao-cs.identidadedigital.pr.gov.br/centralcidadao&loginPadrao=btnCentral&labelCentral=CPF,Login%20Sentinela&modulosDeAutenticacao=btnGovbr,btnSentinela,btnExpresso,btnCertificado,btnSms,btnCpf,btnEmailToken,btnSanepar,btnCentral&urlLogo=https%3A%2F%2Fwww.eprotocolo.pr.gov.br%2Fspiweb%2Fimages%2Flogo_eprotocolo.png&acesso=2083&tokenFormat=jwt&exibirLinkAutoCadastro=true&exibirLinkRecuperarSenha=true&exibirLinkAutoCadastroCertificado=false&captcha=false)**. Aparecerá a seguinte tela 3) Na sequência abrirá a seguinte tela **TERMO DE USO**

**2) CLICAR** em **AINDA NÃO SOU CADASTRADO(A)** Clicar em **LI E CONCORDO** e depois em **INICIAR CADASTRO**

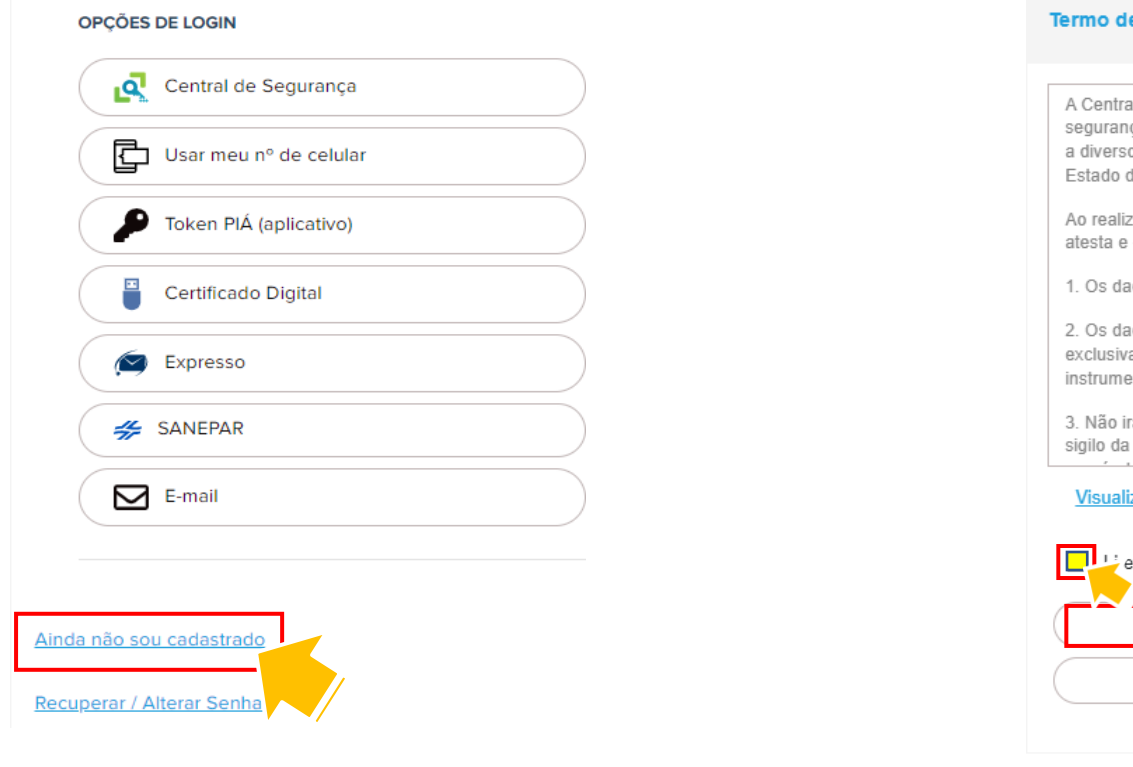

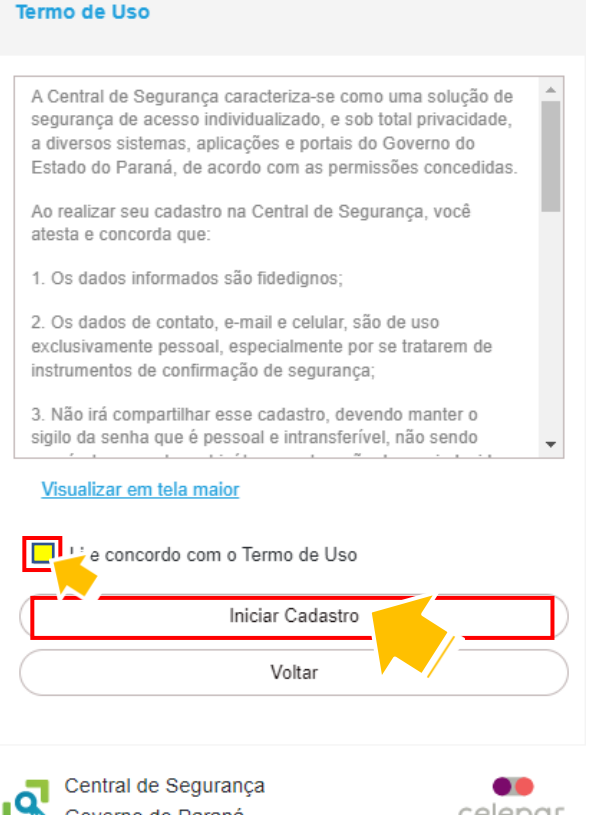

celepar

Governo do Paraná

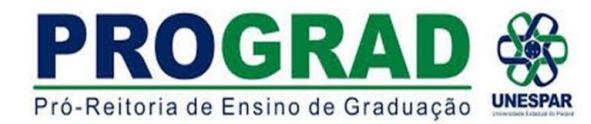

4) Na janela **CADASTRO** inserir o **CPF**, **NOME** e **DIGITAR O TEXTO DA IMAGEM**.

clicar em **PRÓXIMO**

5) Após o sistema pedirá para cadastrar o número do celular com o DDD. **CLICAR** em **ENVIAR SMS**

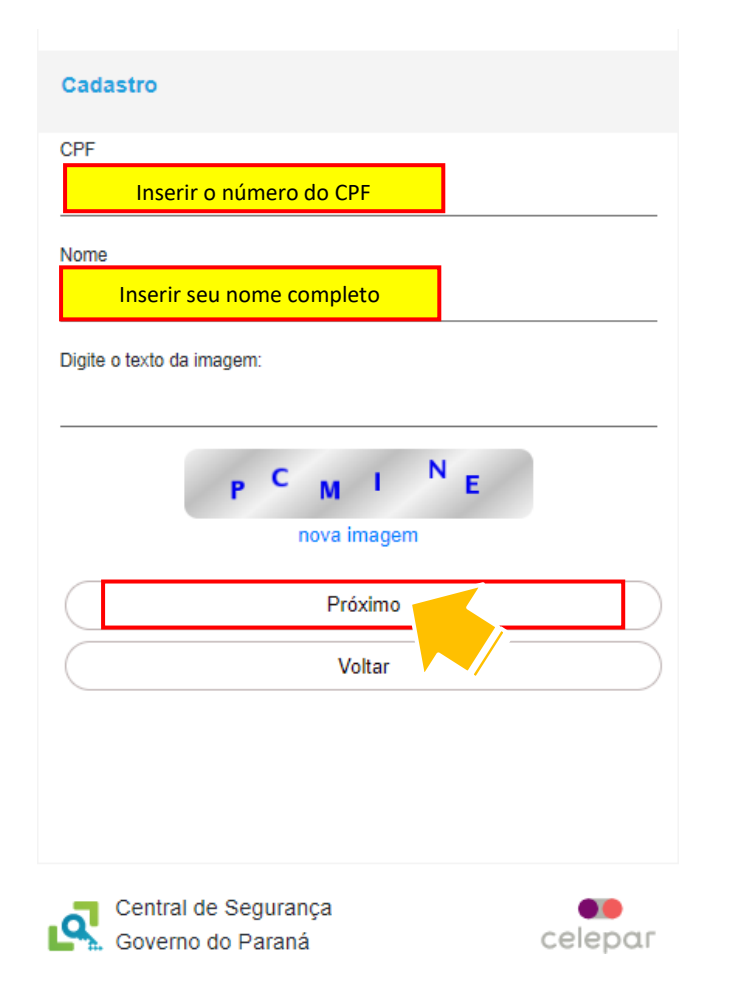

# Qual é o número do seu celular? Obs: Você receberá um código por SMS, para confirmar o número do seu celular. Digite o número do celular com DDD Inserir o número do celular**Enviar SMS** Voltar Central de Seguranca 68 Governo do Paraná celepar

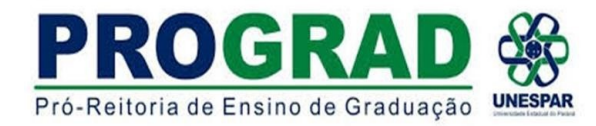

6) Insira o código envia por SMS e clique em **PRÓXIMO** 7) Inserir o endereço de e-mail e clicar em **ENVIAR E-MAIL**

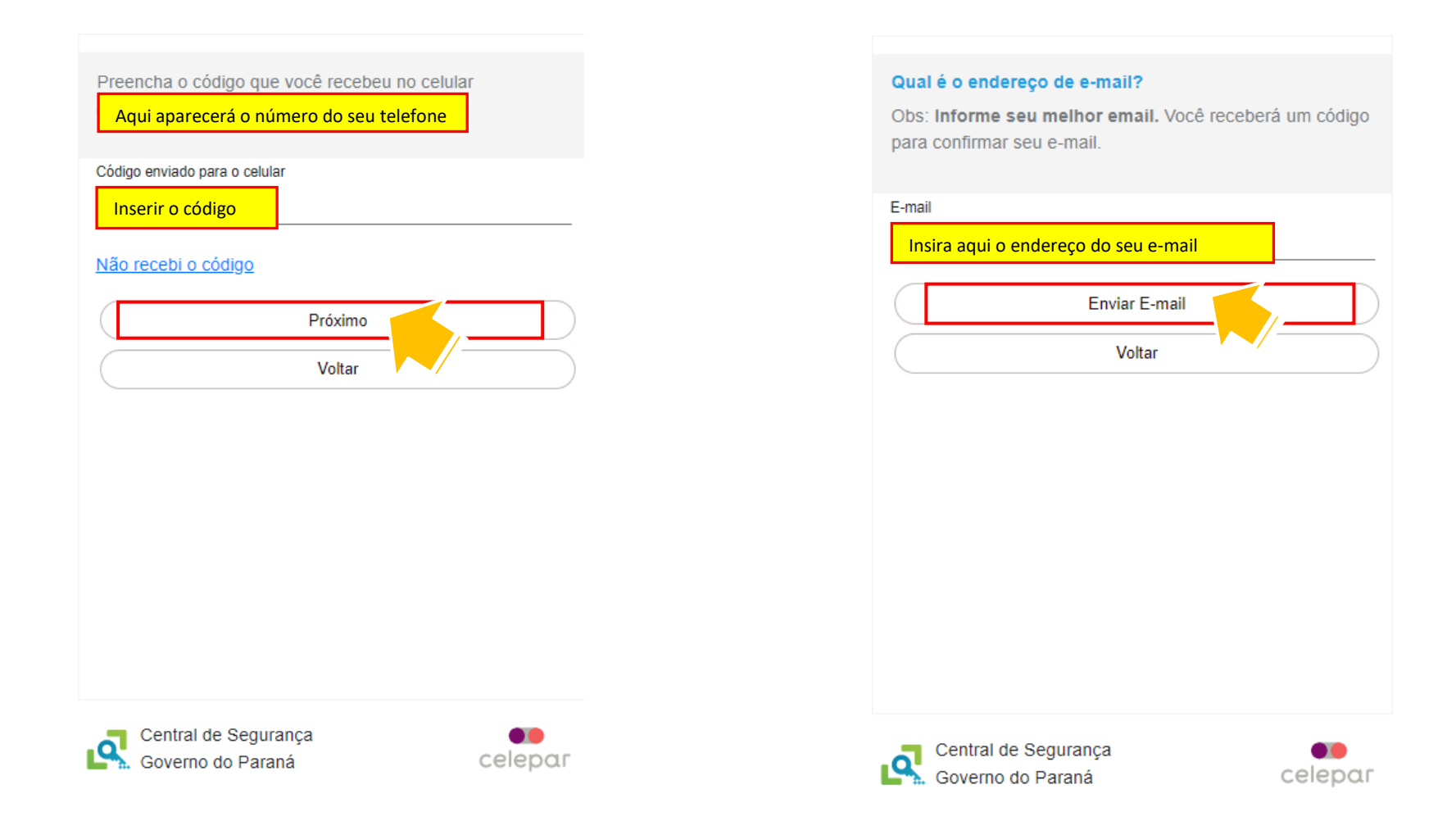

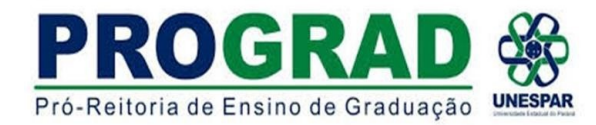

8) Inserir o código enviado por e-mail e **CLICAR** em **PRÓXIMO** 9) **NÃO PRECISA INCLUIR RG**, mas se quiser informar não há problemas.

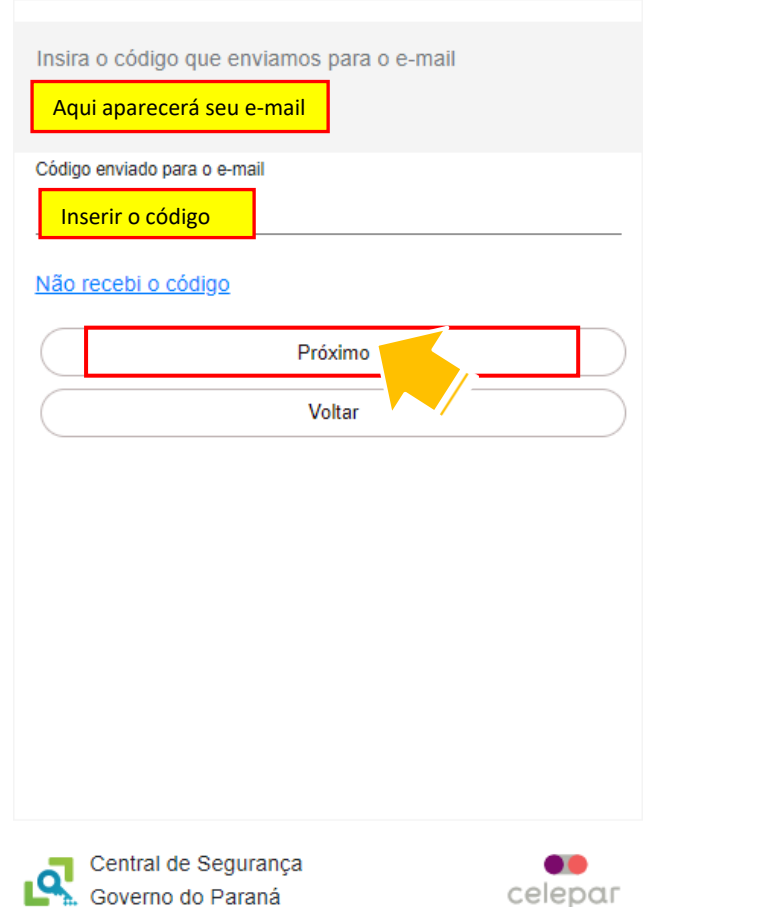

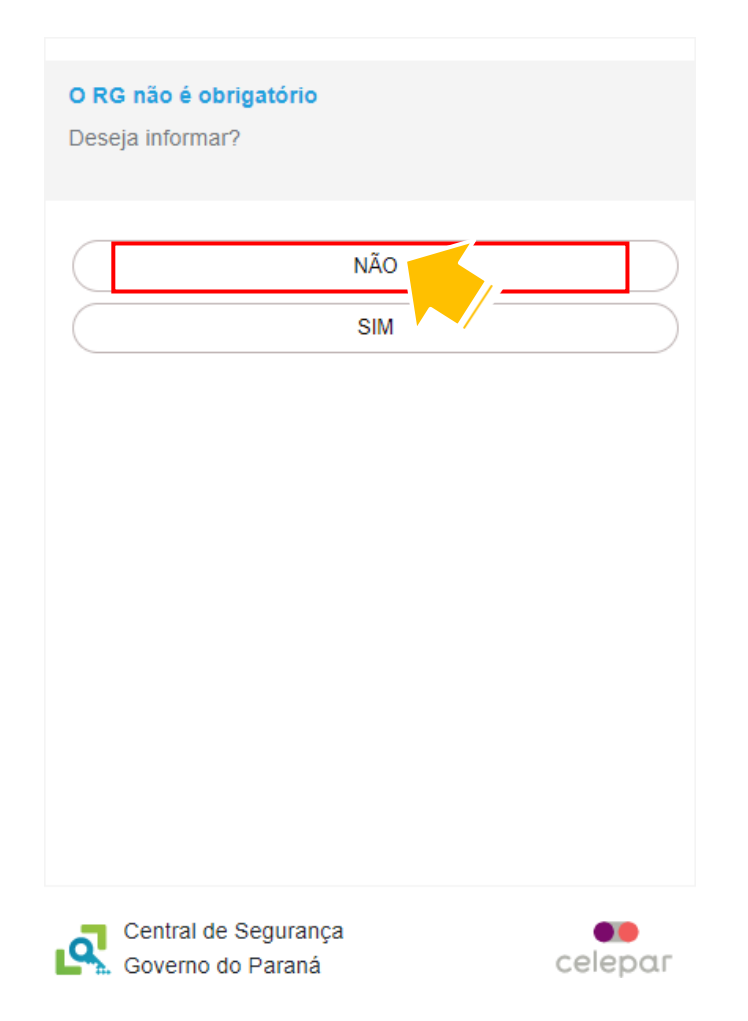

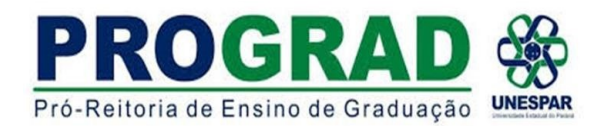

# 10) **INSERIR SENHA** e depois **CONFIRMÁ-LA** digitando novamente. Depois clicar em **CONCLUIR**

➢ Na tela de finalização do cadastro clicar em **RETORNAR**.

A senha deverá conter, no mínimo, 8 caracteres. Sendo

Concluir

Voltar

obrigatório, pelo menos, uma letra e um número.

- ➢ **IMPORTANTE** realizar o login de primeiro acesso para que o cadastro seja concluído.
- ➢ Ir para o **TUTORIAL 2** que explicará sobre **INCLUSÃO E ENVIO DO PROCESSO**

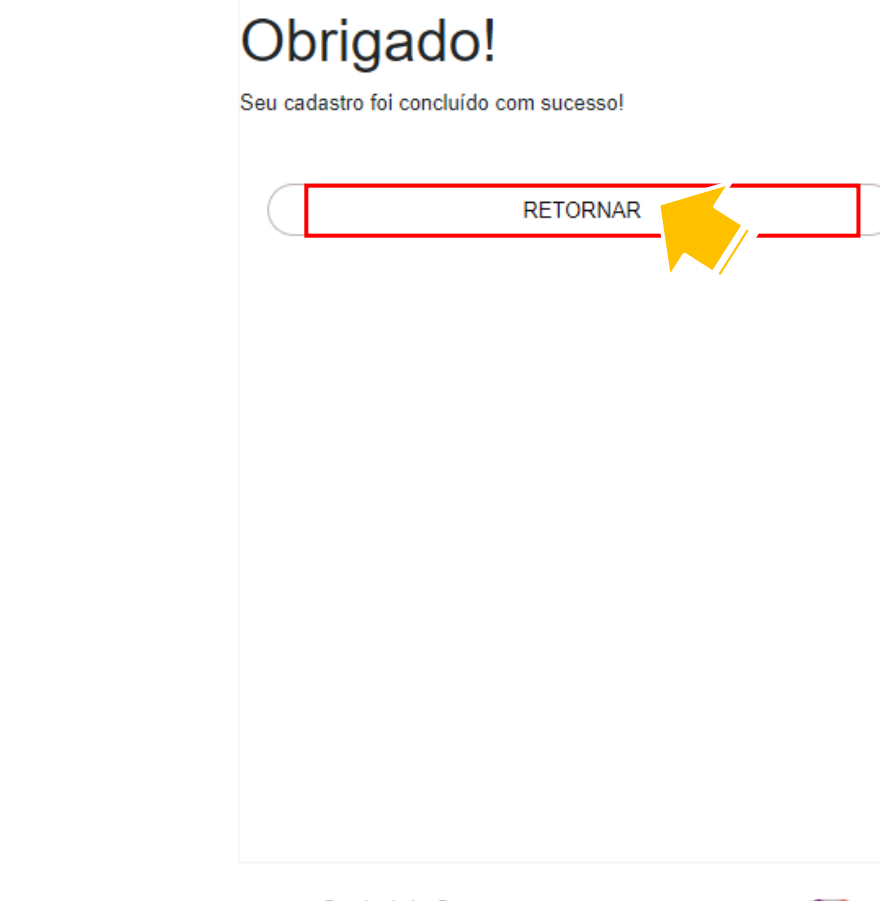

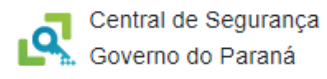

Digite a senha novamente

Inserir Senha

**Dados Opcionais** 

Senha

Confirme a senha

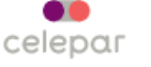

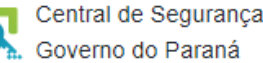

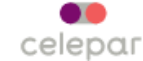